# **Show Lightbox**

### **Diplay personalised and targeted messages.**

Use this option to dynamically display a relevant lightbox pop-up every time a segment linked to the action is matched.

**On this Page:**

- [Setting Up](#page-0-0)
- [Properties](#page-0-1)
- [Timing and](#page-1-0)  $\bullet$
- [Time Range](#page-1-0) [Defining Target](#page-2-0)
- [Audience](#page-2-0)

You can add your Promotion Codes in a lightbox. Please review the [Promotion](http://docs.relateddigital.com/display/KB/Promotion+Campaigns) [Campaigns](http://docs.relateddigital.com/display/KB/Promotion+Campaigns) page for more information on how to upload your Promo Codes to RMC.

# <span id="page-0-0"></span>**Setting Up**

1. In the **Title** box type a **Name** for the action.

### 2. Select **Status:**

- 1. When **Activated:** th e Targeting Action starts when the page that contains the targeted content is activated.
- 2. When **Deactivated**: the Targeting Action ends when the page that contains the targeted content is deactivated.
- 3. Type the **page URL(s)** where the pop-up will be shown. You can add multiple page URL's. Use **comma (,)** to separate multiple values. Type **'\*'** to show pop-up on all pages across the entire site.
- 4. Choose **Show Lightbox** fro m the drop down menu.

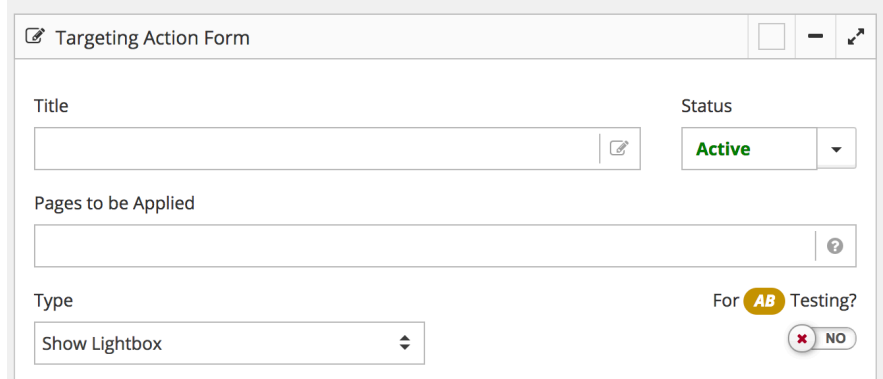

# <span id="page-0-1"></span>**Properties**

#### **TYPE: INLINE**

- 1. You have different options to add Content to your Lightbox:
	- Simply Copy and Paste your **own**

**Lightbox HTML** to the Content area. OR

- $\bullet$ Select from the **built -in Templates** and update content with the Design HTML option.
- 2. OPTIONAL Enter a **Destina tion URL**, if you want to include a link to your pop-up.
- 3. **OPTIONAL Width (px)** the width in pixels of the pop-up.
- 4. **OPTIONAL Height (px)** The height in pixels of the pop-up.
- 5. **Wait in Seconds**: Wait time lenght in seconds for **Lightbox**
- 6. OPTIONAL select **Set Tracking Parameter** and add a **Tracking Value** to track and measure the performance of your campaigns.

#### **TYPE: URL - Use this option when the pop-up content is available externally.**

- 1. **Source URL:** RMC will deliver the content from the URL supplied.
- 2. OPTIONAL Enter a **Destina tion URL**, if you want to include a link to your pop-up.

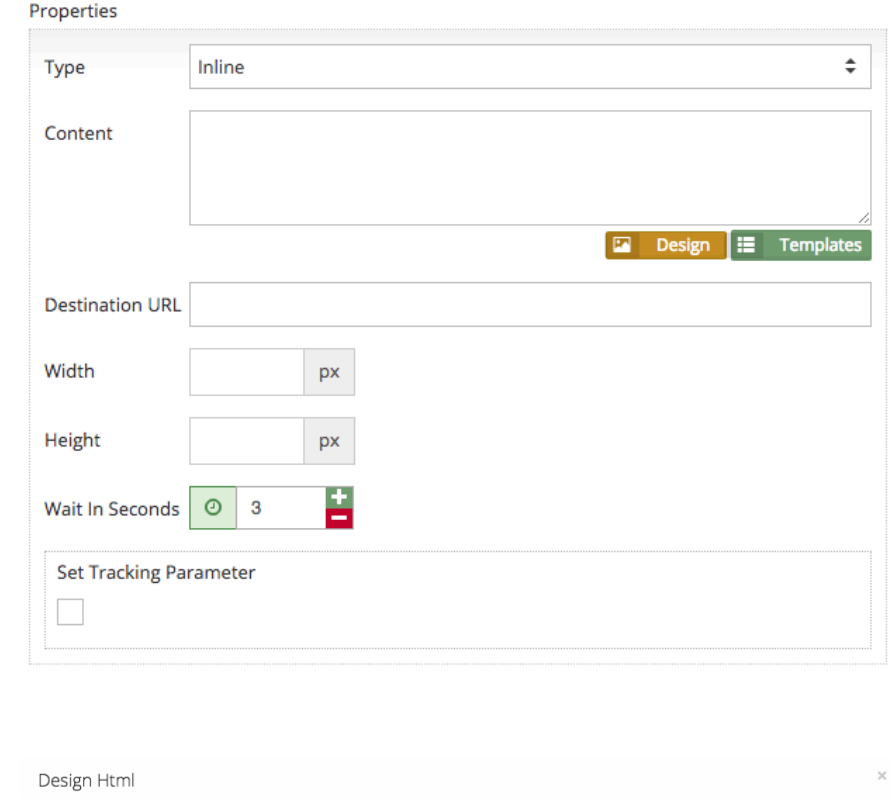

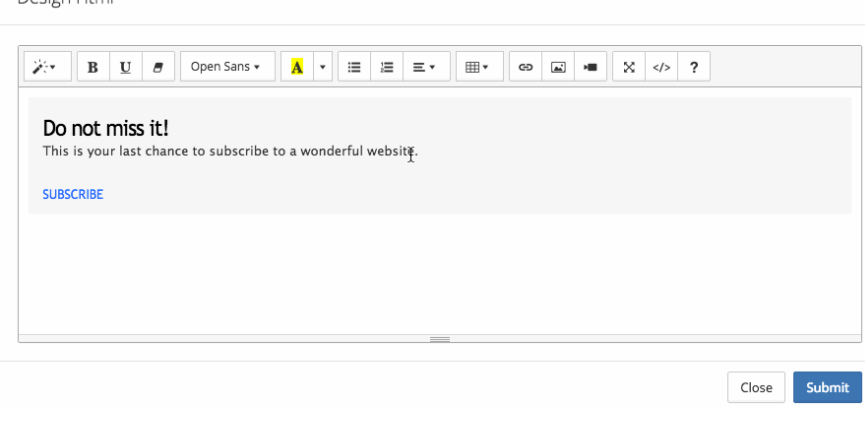

## <span id="page-1-0"></span>**Timing and Time Range**

- 1. Define the **time frame** for the show lightbox action:
	- **Valid From** date and time from which the redirect will be applied.
	- **Valid Through** dat e and time after which the redirect action will no longer be applied.
- 2. OPTIONAL Use **Capping** to apply delivery limitations to

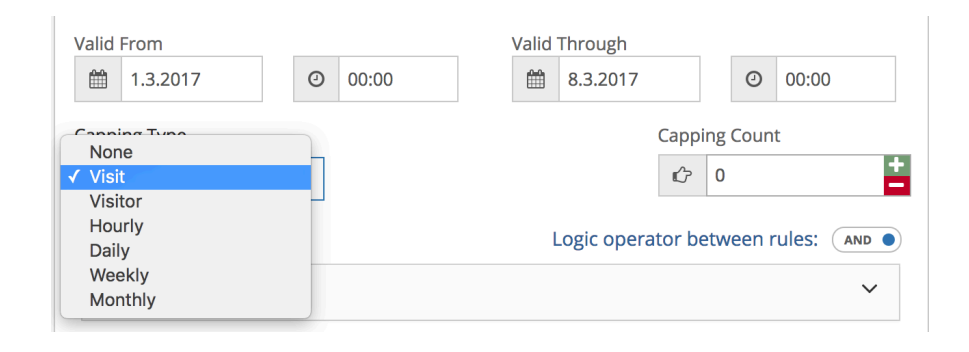

the pop-up. RMC supports the following limitations; visit, visitor, hourly, daily, weekly, monthly.

### <span id="page-2-0"></span>**Defining Target Audience**

- To show the pop-up only to selected visitor segments you need to connect it to pre-defined Targeting Rules.
- Choose the **Targeting Rules** to define your visitor segments.
- An action can be connected to multiple Targeting Rules with AND or OR logical operators.

You need to create [Targeti](http://docs.relateddigital.com/display/KB/Targeting+Rules) [ng Rules](http://docs.relateddigital.com/display/KB/Targeting+Rules) first to be able to connect Targeting Actions to the appropriate visitor segments.

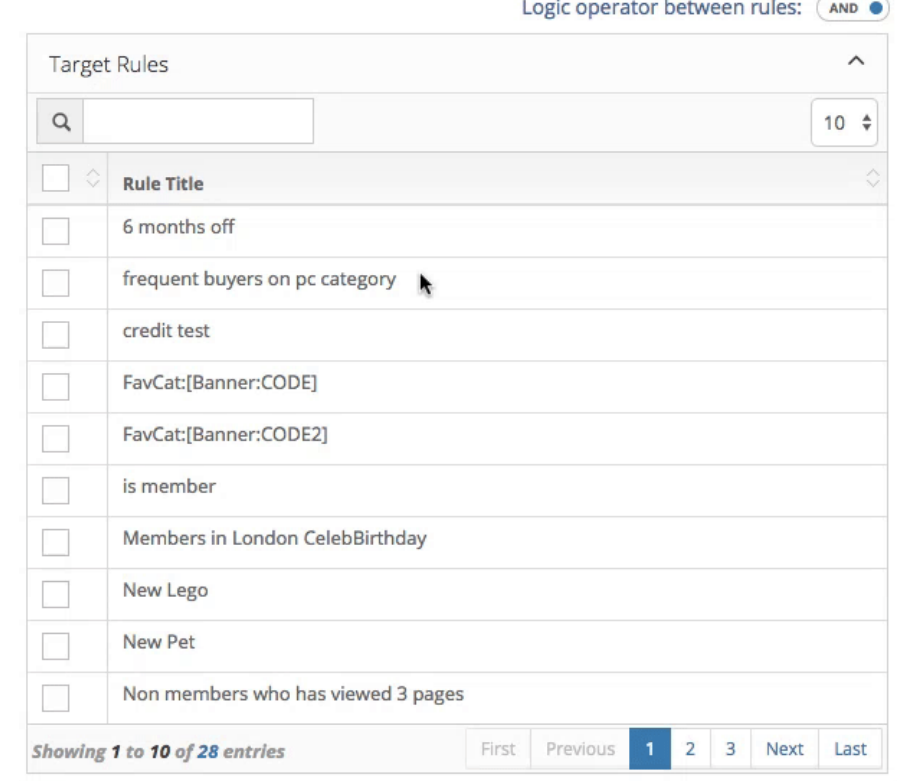

**Parent Page:** [Targeting Actions](http://docs.relateddigital.com/display/KB/Targeting+Actions)